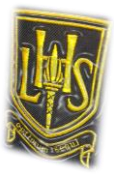

## Please find below useful information for your SQA results:

 **SQA Results 2017**

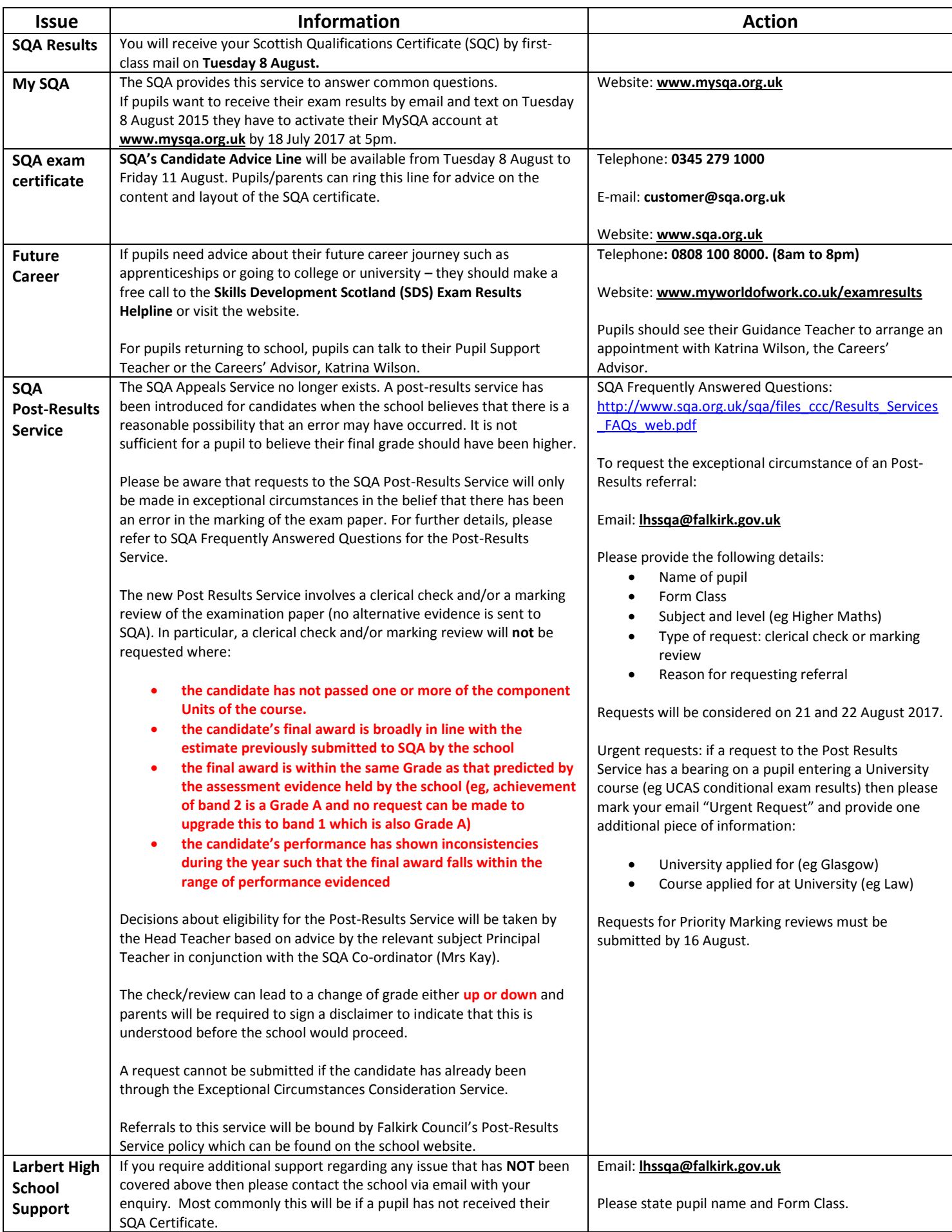

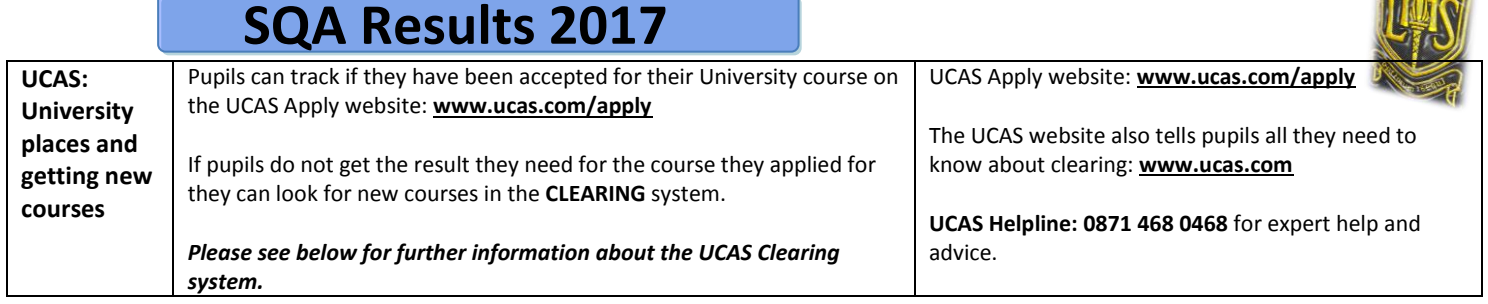

### **UCAS: Clearing system**

#### **How Clearing works**

The idea is you identify courses (with vacancies) that interest you and contact the course providers (ie Universities) directly to see if they will offer you a place. You'll know you're in Clearing if your Track status says **'You are in Clearing'** or **'Clearing has started'**.

If your Track doesn't say either of these yet, it might just be waiting for your results to update – get in touch with the universities/colleges if it's taking a while – they might still be considering you, even if your results are a bit lower than required.

If you originally only applied for one course (for the reduced fee of £12) you'll have to pay an additional £11 to enable you to apply for multiple courses.

#### **See what courses are available**

The official vacancy list is online. Consider different subjects – you don't have to stick with your original ideas.

The online list is updated continually – you might not find the exact unis/colleges/courses you're looking for – some might be full, but some might get vacancies later on, so keep checking back.

#### **Talk to any universities or colleges you are interested in**

Give them your **Clearing number** (located on the welcome and choices pages in Track), and your Personal ID number which will let them see your application online.

Ask if they'd accept you – they might reconsider you (maybe even for the same course) even if you applied to them earlier in the year.

Get informal offers over the phone – maybe from a variety of universities and colleges – then decide which you want to accept.

Take a look around – if you have time it's the best way to see what a university/college is like – most will be happy to meet you and show you around.

*PTO…*

# **SQA Results 2017**

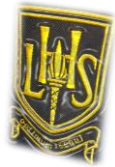

#### **Add a Clearing course in Track**

Click **Add clearing choice** and fill in the course details by the date the university/college gave you on the phone.

This counts as you definitely accepting the offer, so if they confirm it'll show as an acceptance on the choices page of Track and you will be sent a confirmation letter. Please only add a Clearing choice once you've had confirmation from the university that they're happy to consider you.

You can only add one choice at a time, but if the university/college doesn't confirm your place you'll be able to add another.